There are no translations available.

Tercera entrega de este curso sobre Flash y ActionScript. Validación de múltiples matrices de

# datos. **Flash + ActionScript para interactividad (3) Cuadrado mágico de 3 x 3**

En esta ocasión, la novedad fundamental respecto a las dos primeras actividades, consiste en que el botón de validación no va a evaluar una única tira de datos. Va a evaluar las ocho posibilidades diferentes que se corresponden con las soluciones de un **cuadrado mágico** de 3 filas y 3 columnas.

Veamos la animación. Por supuesto, antes de seguir, conviene familiarizarse con ella y **hacerla en su totalidad**

para observar el comportamiento de los botones y de toda la aplicación. Se trata de conseguir las ocho soluciones diferentes. Primero se busca una cualquiera en la parte principal. Comprobada la solución, se traslada a los cuadros inferiores. Estos cuadros pueden orientarnos también en el encuentro del resto de soluciones pues están ordenados por giros y simetrías.

En El Tinglado se ha publicado una variable de esta actividad consistente en cambiar las nueve cifras propuestas por los nueve números enteros que van desde el -4 al 4.

Lógicamente, los cuadrados mágicos, pueden diseñarse con sucesiones aritméticas diferentes...

Y, en este otro documento , hay explicaciones sobre el diseño y explotación de estos cuadrados mágicos de 3 x 3 con animaciones en flash para las búsquedas de soluciones con giros y simetrías.

## **1.- [Independizació](http://www.tinglado.net/?id=cuadrados-magicos-3)n de los elementos de la animación por capas.**

En esta actividad, se han colocado los diferentes elementos, en siete capas distintas. Es muy

Written by Ángel Ricardo Puente Pérez Wednesday, 18 July 2007 14:16

importante hacerlo así. Permite el diseño de un objeto, asegurando lo trabajado en una capa anterior.

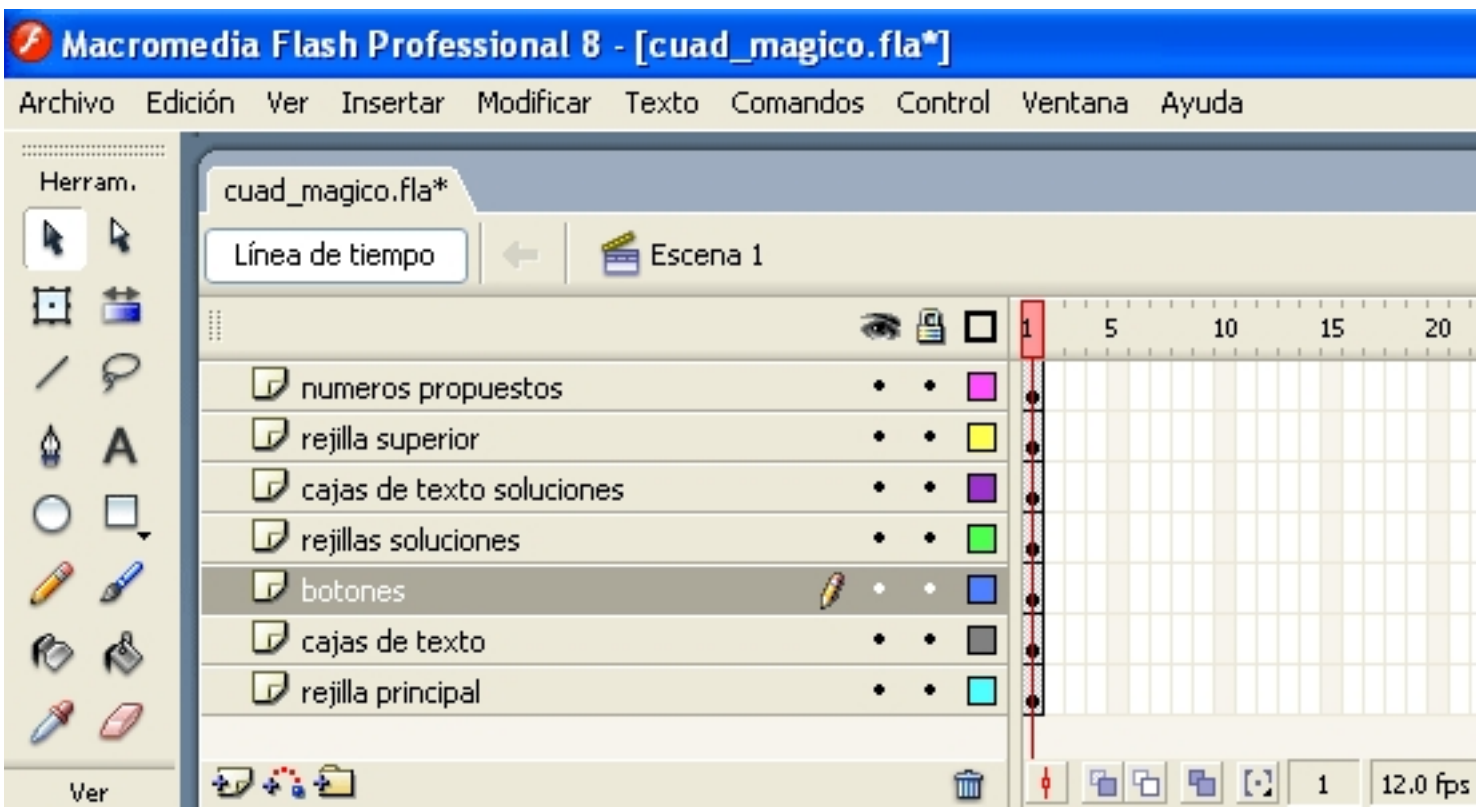

## **2.- Primera capa. La rejilla principal del cuadrado mágico.**

Written by Ángel Ricardo Puente Pérez Wednesday, 18 July 2007 14:16

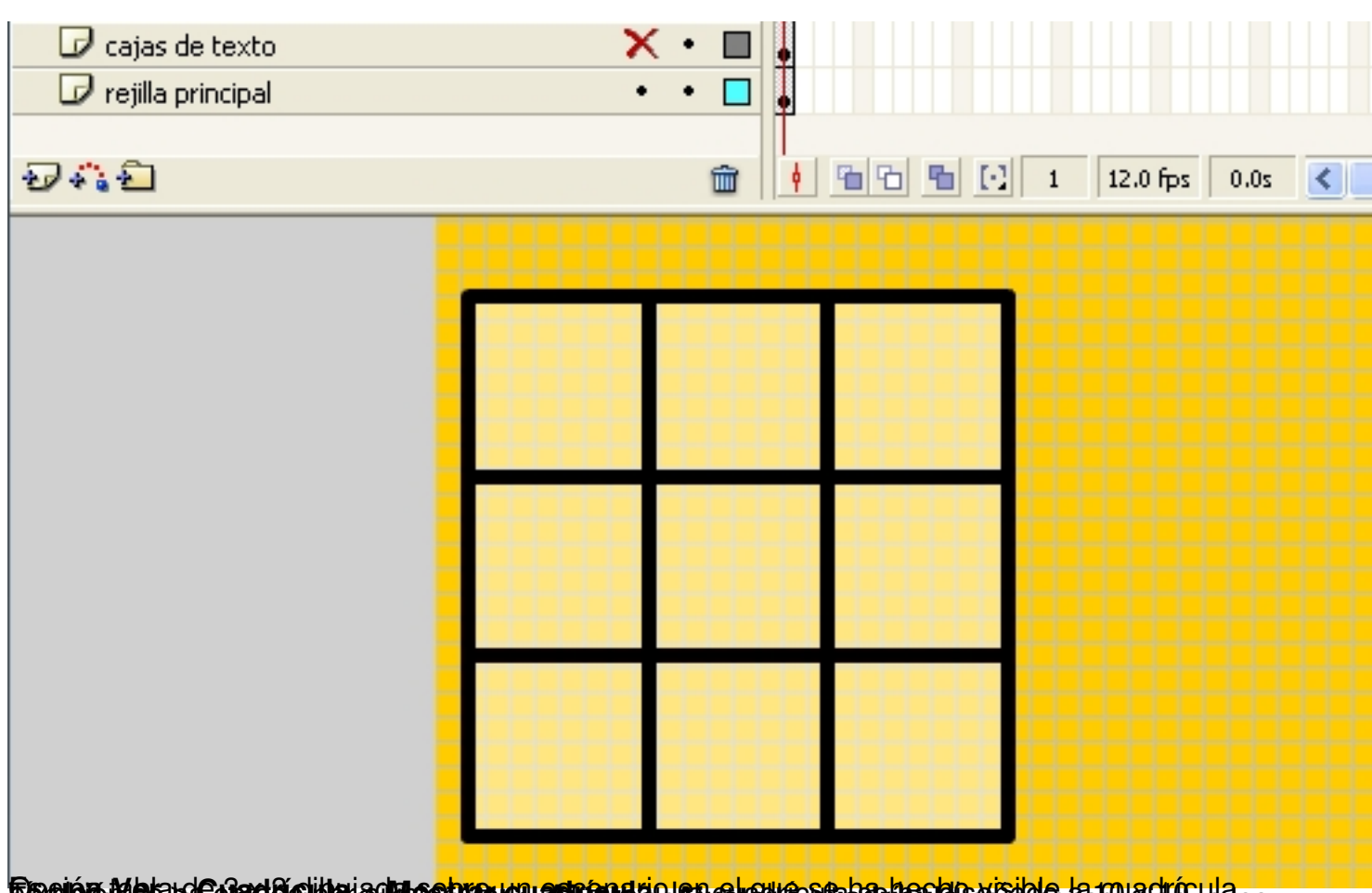

**BRING ROBBUCHSCHOLD EN REGION CONTRACTS OF TEXTO Principales.**<br>3.- Segunda capa. Cajas de texto principales.

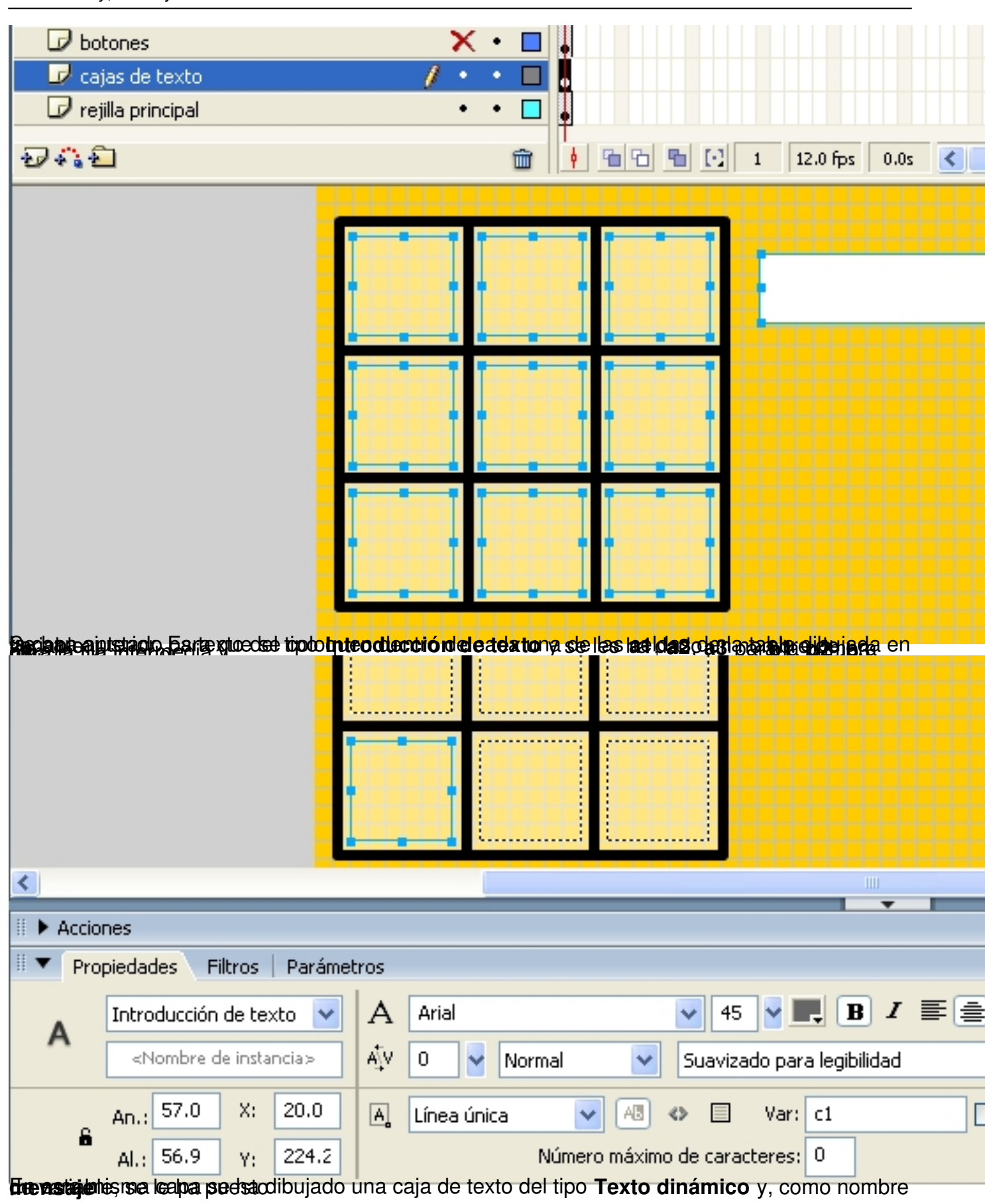

Written by Ángel Ricardo Puente Pérez Wednesday, 18 July 2007 14:16

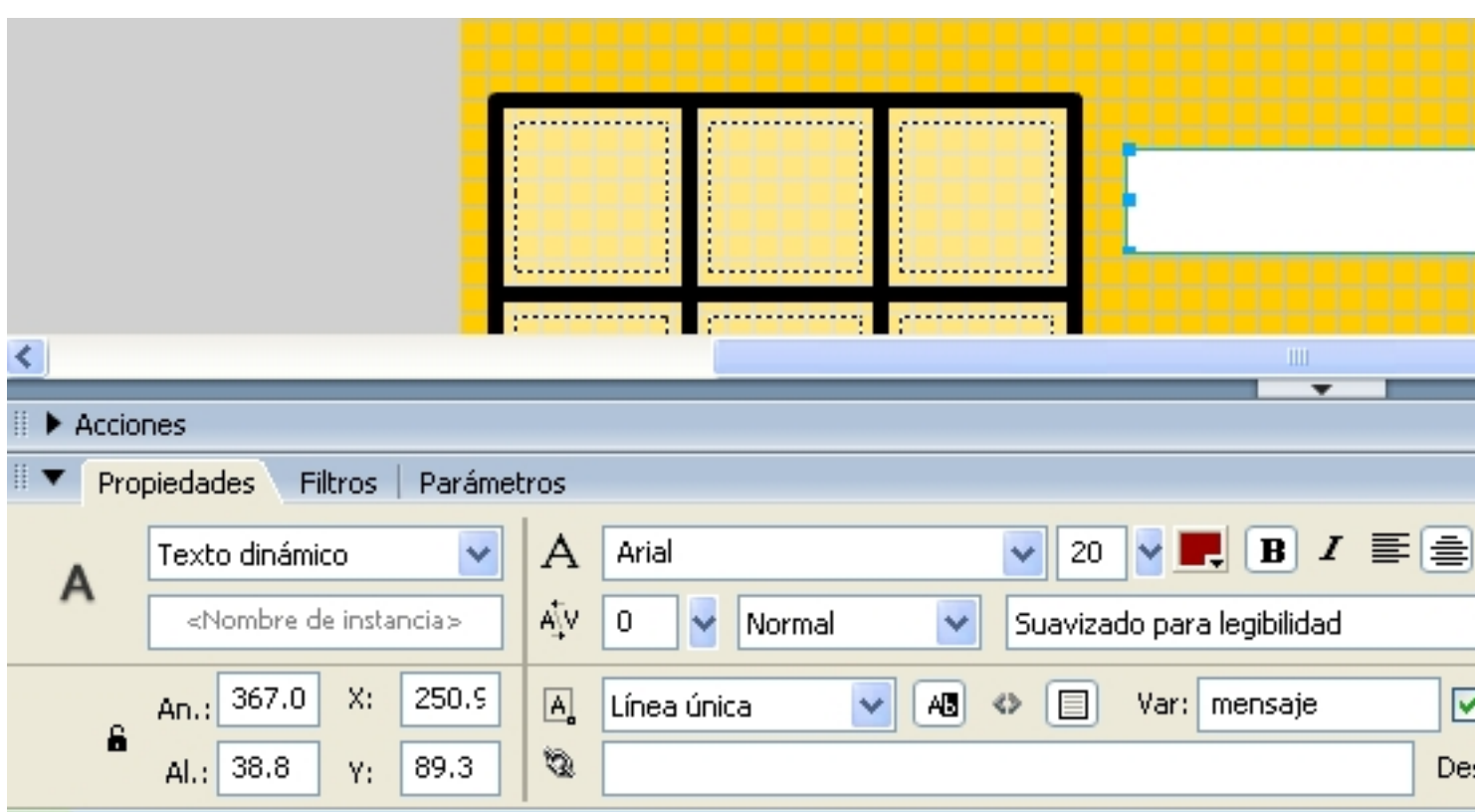

**4.- Tercera capa. Botones.**

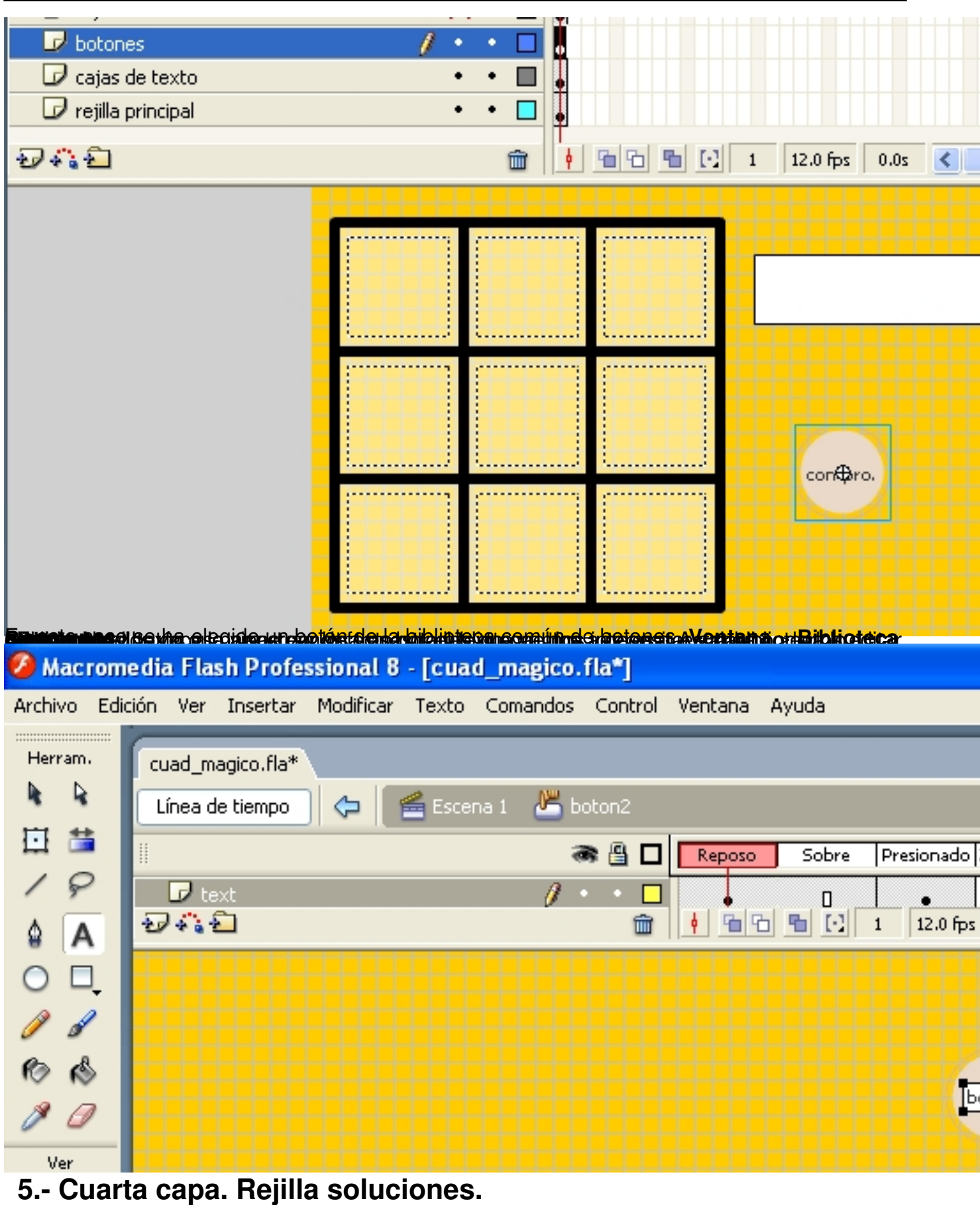

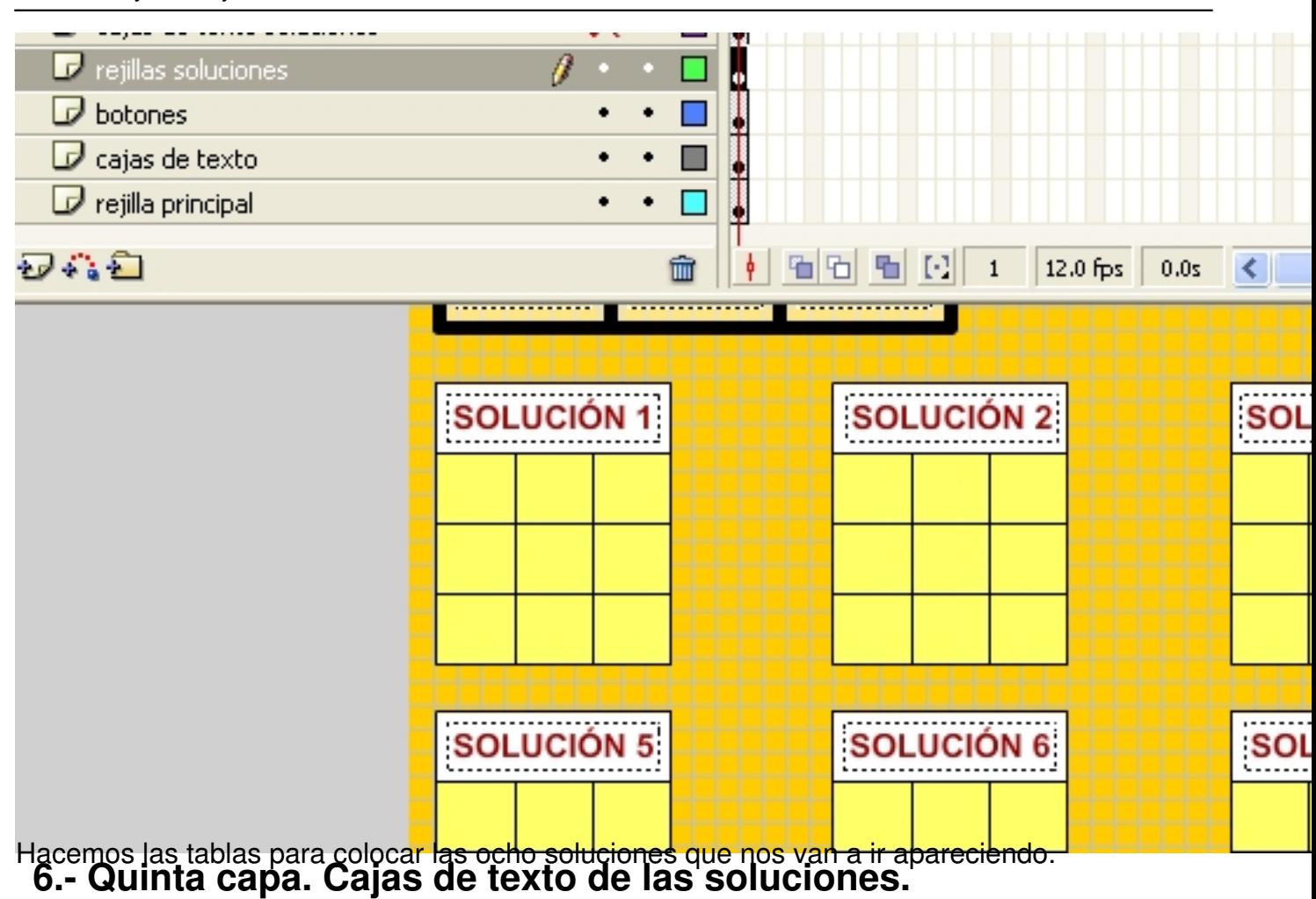

Written by Ángel Ricardo Puente Pérez Wednesday, 18 July 2007 14:16

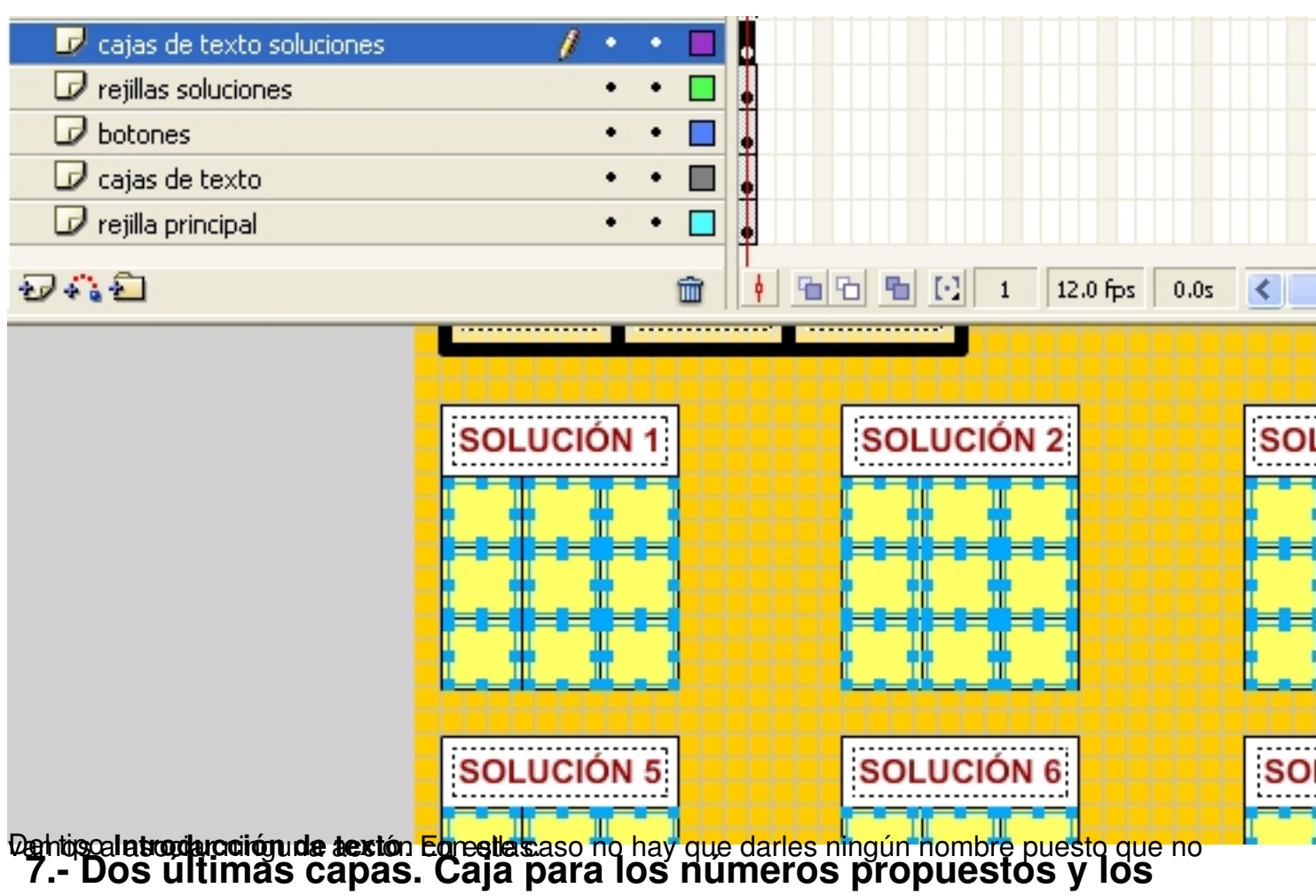

**propios números.**

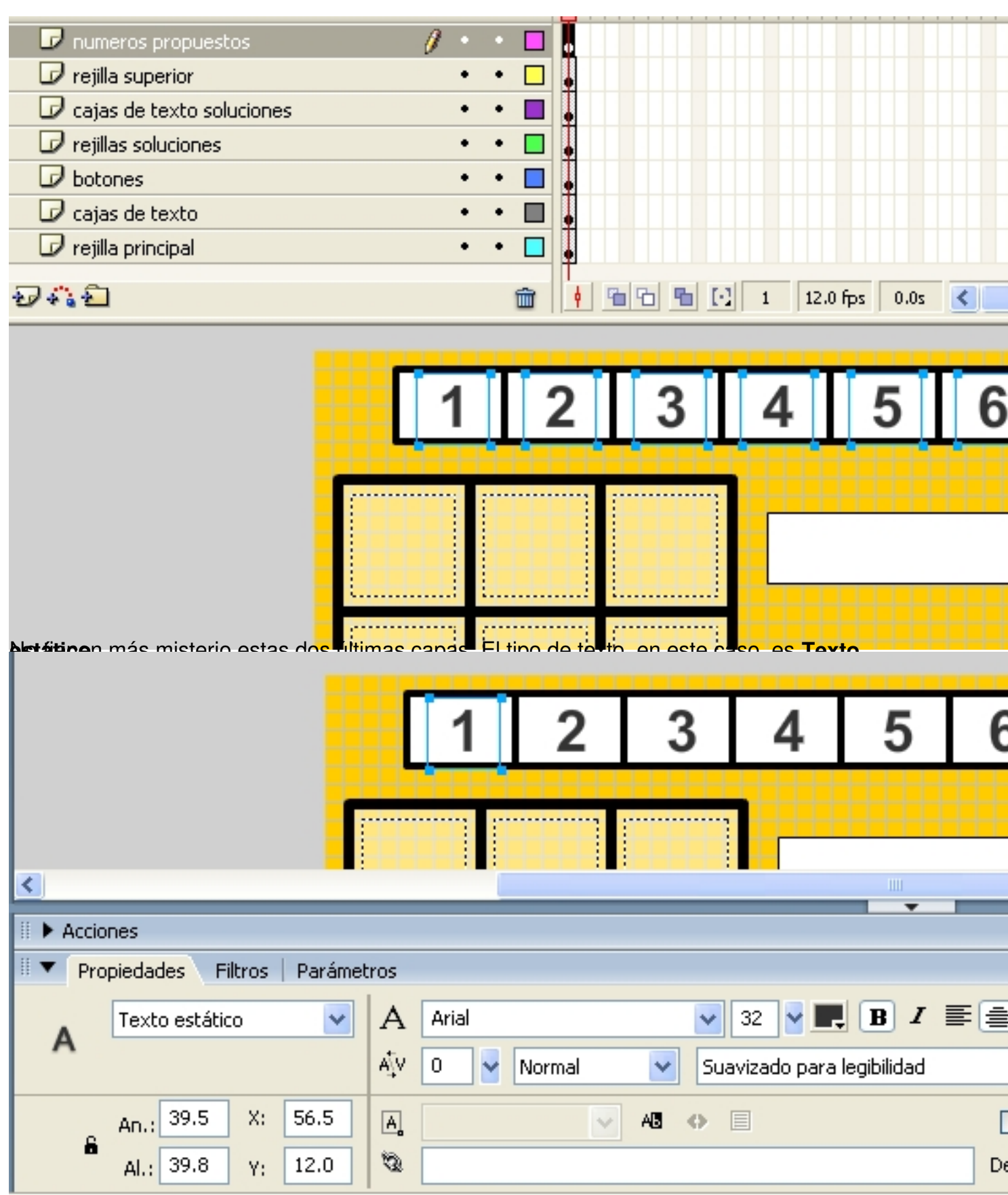

**8.- Código del botón Comprobar.**

Written by Ángel Ricardo Puente Pérez Wednesday, 18 July 2007 14:16

Es lo más difícil de la actividad.

Tenemos que hacer que evalúe cualquiera de las ocho posibilidades que tenemos de soluciones. Para ello, primero tendremos que escribirlas y asociar el nombre de la variable de la caja de **Introducción de texto** con el valor que se debe introducir.

Escribimos aquí las soluciones tal como se han diseñado en la aplicación:

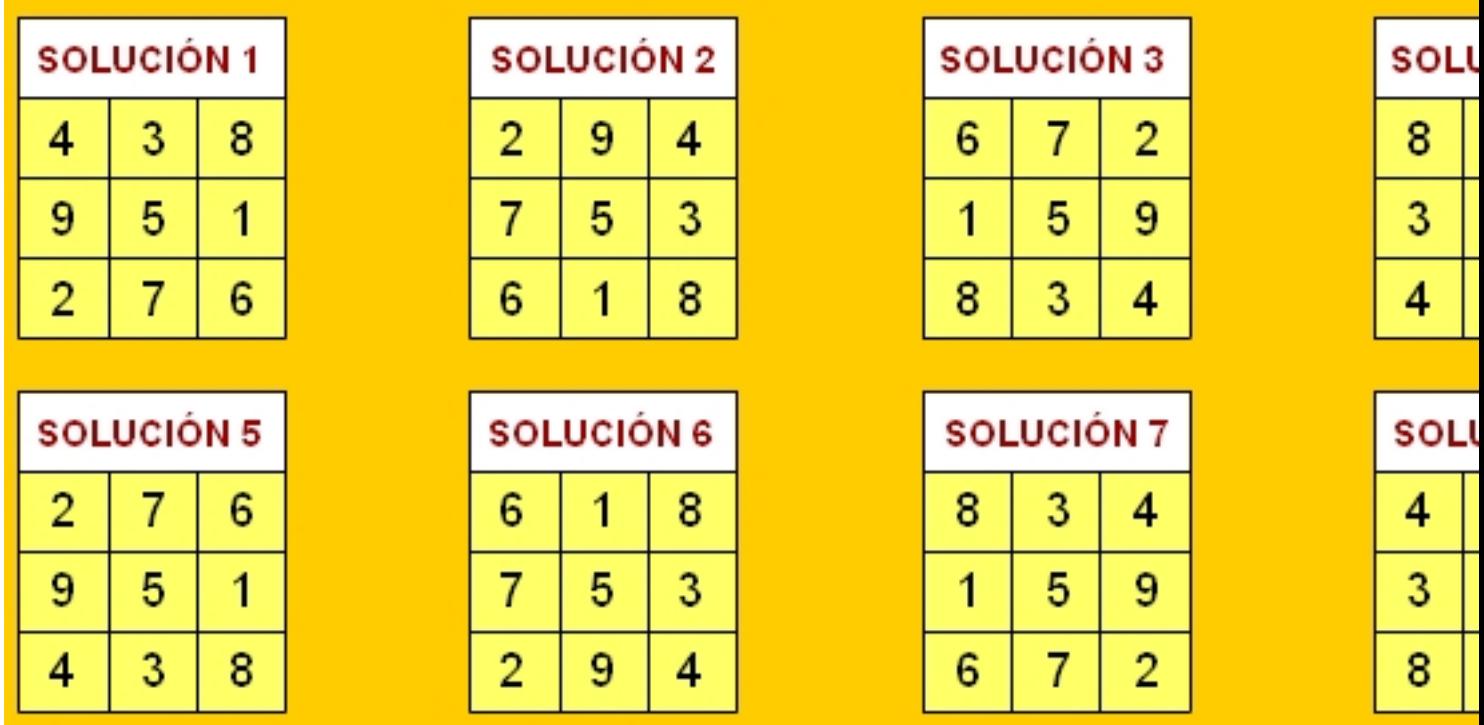

Pues bien, tendremos que coger el botón **comprobar**, seleccionarlo y darle a **Acciones** para escribir esto:

Written by Ángel Ricardo Puente Pérez Wednesday, 18 July 2007 14:16

```
on (release) (
 \mathbf{1}\overline{a}if (a1 == 4 \epsilon \epsilon a2 == 3 \epsilon \epsilon a3 == 8 \epsilon \epsilon b1 == 9 \epsilon \epsilon b2 == 5 \epsilon \epsilon b3 == 1 \epsilon \epsilon c1 :
 \overline{3}mensaje = "Fenomenal. Solución número 1";
 4
        } else if (a1 == 2 && a2 == 9 && a3 == 4 && b1 == 7 && b2 == 5 && b3 == 3
 5
            mensaje = "Fenomenal. Solución número 2";
 6
        ) else if (a1 == 6 66 a2 == 7 66 a3 == 2 66 b1 == 1 66 b2 == 5 66 b3 == 9
 7
            mensaje = "Fenomenal. Solución número 3";
 \mathbf{a}} else if (a1 == 8 && a2 == 1 && a3 == 6 && b1 == 3 && b2 == 5 && b3 == 7
 9
            mensaje = "Fenomenal. Solución número 4";
10
        ) else if (a1 == 2 66 a2 == 7 66 a3 == 6 66 b1 == 9 66 b2 == 5 66 b3 == 1
11
            mensaje = "Fenomenal. Solución número 5";
        } else if (a1 == 6 & a2 == 1 & a3 == 8 & b1 == 7 & b2 == 5 & b3 == 3
12
13
            mensaje = "Fenomenal. Solución número 6";
14
        ) else if (a1 == 8 66 a2 == 3 66 a3 == 4 66 b1 == 1 66 b2 == 5 66 b3 == 9
15
            mensaje = "Fenomenal. Solución número 7";
        } else if (a1 == 4 & a2 == 9 & a3 == 2 & b1 == 3 & b2 == 5 & b3 == 7
16
                                                                                    \epsilon c1
17
            mensaje = "Fenomenal. Solución número 8";
        \angle else {
18
19
            mensaje = "Hay alquin error";20
21
Puedes pinchar sobre la imagen para verla un poco más grande.
Pusderédischer dischargien mages paraiver subproces més grande.<br>The letter in the stream of the memorial service in the stream substitution of the current substitution of con
                                                    BERGERA ANGRE SHELBERGERA E PAGE TELEPISA
 Ĭ
  ... ... }else{ manage="Hay algún error"; }
   9.- Código del botón Borrar.
```
Este botón ya lo hemos visto en anteriores ocasiones. Se trata, simpemente de este código:

Written by Ángel Ricardo Puente Pérez Wednesday, 18 July 2007 14:16

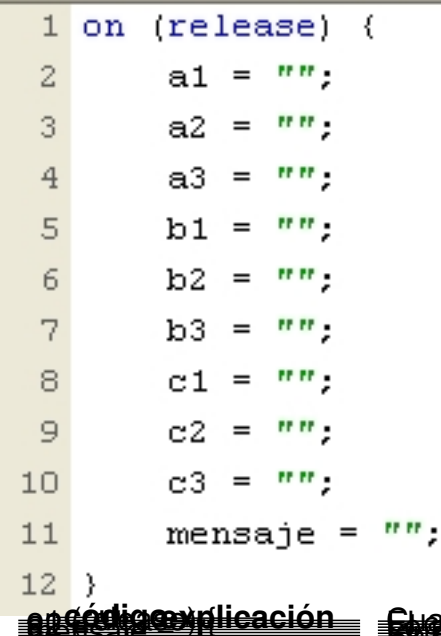

I

**an (religion) { Alt forma dicación el cumula digital de la cumula de exito o error borrará. 10.- Código del botón Pista.**

Se trata de introducir la variable que es fija en las ocho soluciones. Es la posición del centro. En este caso ocupada por el número central en la progresión aritmética del 1 al 9, es decir, el 5.

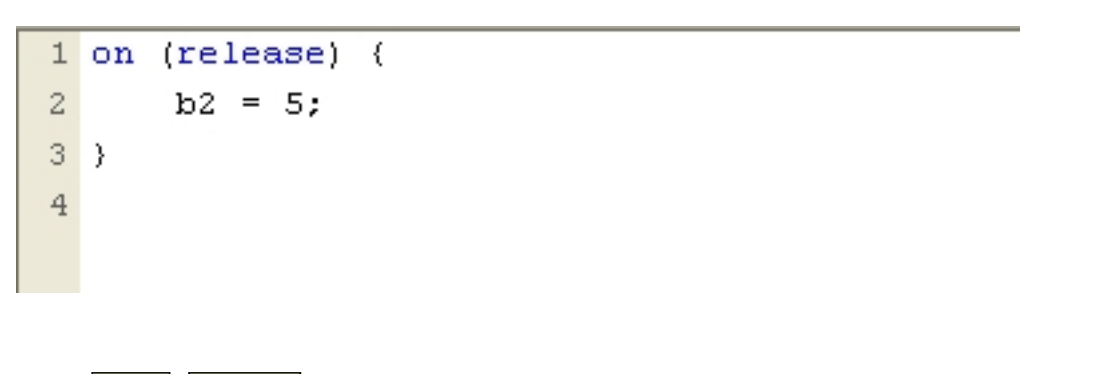

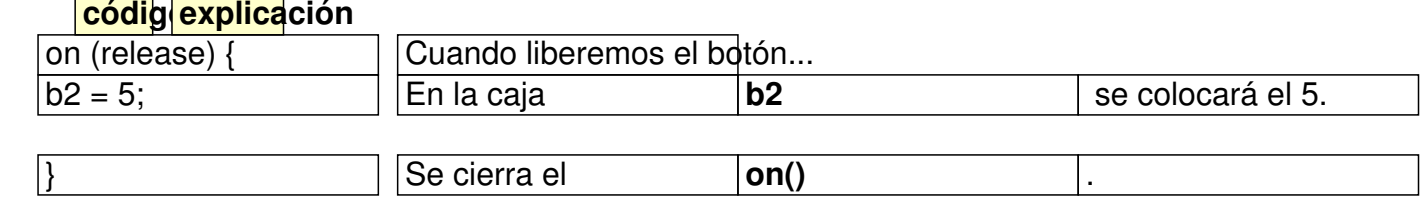